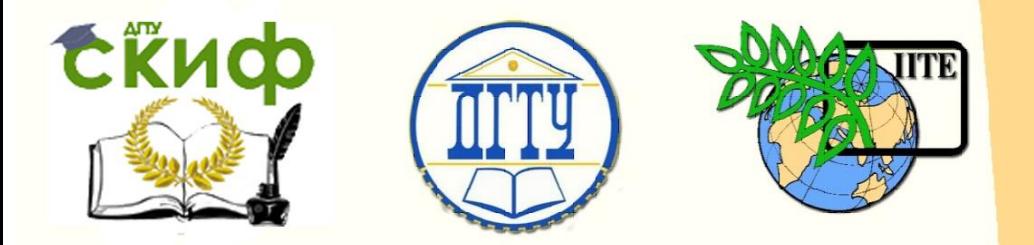

ДОНСКОЙ ГОСУДАРСТВЕННЫЙ ТЕХНИЧЕСКИЙ УНИВЕРСИТЕТ

УПРАВЛЕНИЕ ЦИФРОВЫХ ОБРАЗОВАТЕЛЬНЫХ ТЕХНОЛОГИЙ

Кафедра «Инженерная и компьютерная графика»

## **Учебно-методическое пособие** по дисциплине «Инженерная и компьютерная графика»

# **«Многогранник. Моделирование и разработка двумерного чертежа в системе КОМПАС-3D»**

Авторы Фоминов Е.В., Курочкина В.А.

Ростов-на-Дону, 2023

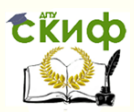

### **Аннотация**

Учебно-методическое пособие предназначено для работы студентов в дисплейном классе под контролем преподавателя и для самостоятельной работы с приложением КОМПАС-3D v19. Даны варианты заданий с примером их выполнения. В пособии рассматривается методика компьютерного трехмерного моделирования «Многогранника» и разработка двумерного чертежа в среде КОМПАС-3D.

Пособие предназначено для изучения дисциплины «Инженерная и компьютерная графика» студентам всех направлений и форм обучения.

### **Авторы**

к.т.н., доцент, и.о. заведующего кафедрой «Инженерная и компьютерная графика» Фоминов Е.В.

лаборант кафедры «Инженерная и компьютерная графика» Курочкина В.А.

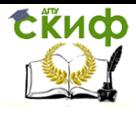

### **Оглавление**

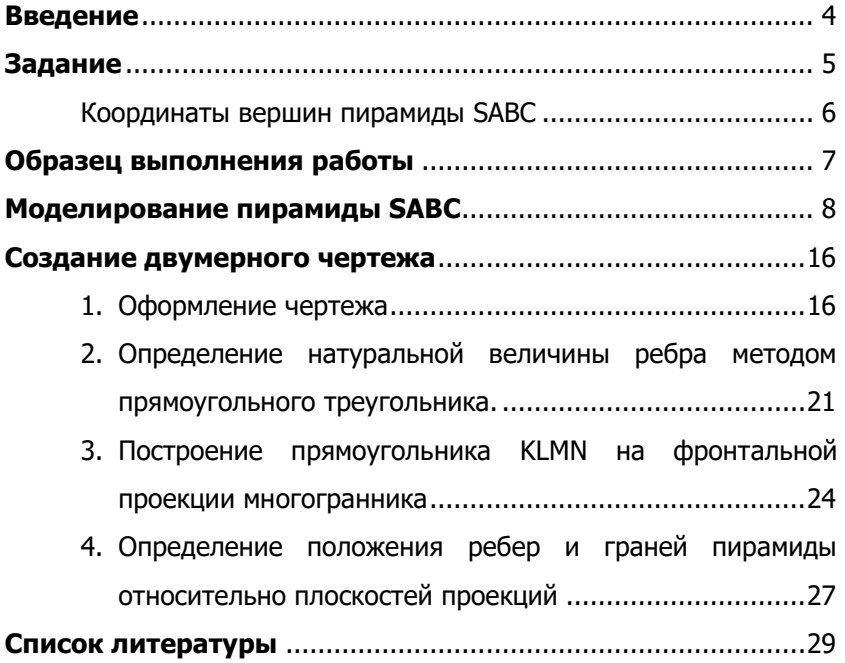

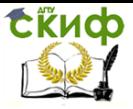

### **ВВЕДЕНИЕ**

<span id="page-3-0"></span>В современном мире ручные методы конструирования все больше заменяются новыми методами с использованием графических программ на базе CAD-систем. Внедрение современных САПР позволяет сократить сроки разработки конструкторской документации, ускорить внедрение новых изделий. Повышается качество как самих конструкторских разработок, так и выпускаемой проектной документации. Поэтому переход на новую технологию конструирования требует и современных методик обучения будущих инженеров, в которых центральным являются методы компьютерной графики как нового метода проектирования.

Для обучения студентов наиболее удобной является программа КОМПАС-3D V19, т.к. содержит достаточное количество инструментов для выполнения чертежей любой сложности с соблюдением основных требований ЕСКД, СПДС. Элементы компьютерной графики включены в учебный процесс при изучении начертательной геометрии и инженерной графики. Наличие двух таких основных разделов требует разработки соответствующих упражнений по компьютерной графике, которые должны отражать их основные темы и содержать как двумерную графику, так и элементы трехмерного моделирования.

При выполнении данной работы идет преобразование наглядного трехмерного образа в изображения на плоскости. Для формирования представлений в инженерной графике используется наглядная объемная модель, которую можно проанализировать. Модель выполняется в графической системе и помогает представить сложные по форме предметы, расчленять эти предметы на простые геометрические тела, представлять геометрические тела как совокупность геометрических объектов вершин (точки), ребер (прямые), граней (плоскости).

Приобретенные навыки у студентов могут быть использованы в дальнейшем при самостоятельной работе над созданием моделей более сложных технических изделий.

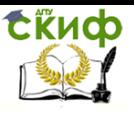

### **ЗАДАНИЕ**

### **Графическая работа № 5 «Многогранник»**

- <span id="page-4-0"></span>1. По координатам точек A, B, C, S построить 3D-модель пирамиды SABC, занимающей общее положение.
- 2. На чертеже на фронтальной проекции видимой грани пирамиды построить прямоугольник  $K_2$  L<sub>2</sub> M<sub>2</sub> N<sub>2</sub> размером 20х10 мм с двумя вершинами, расположенными на одном из рёбер. Построить горизонтальную и профильную проекции четырёхугольника.
- 3. Определить положение рёбер и граней пирамиды относительно плоскостей проекций и занести в таблицу.
- 4. Определить натуральную величину ребра многогранника, занимающего общее положение, методом прямоугольного треугольника.
- 5. Координаты вершин пирамиды SABC на стр. 6. Образец выполнения работы стр. 7.

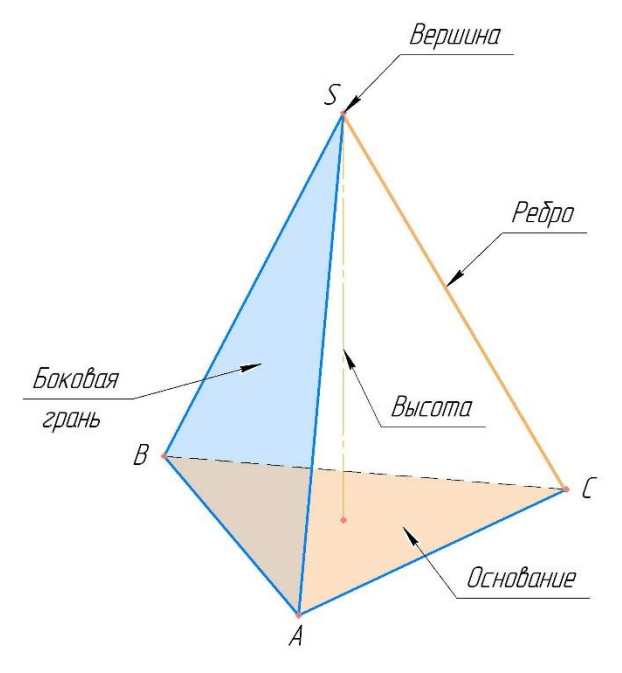

Рис. 1. Основные элементы пирамиды

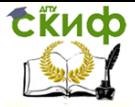

### **Координаты вершин пирамиды SABC**

<span id="page-5-0"></span>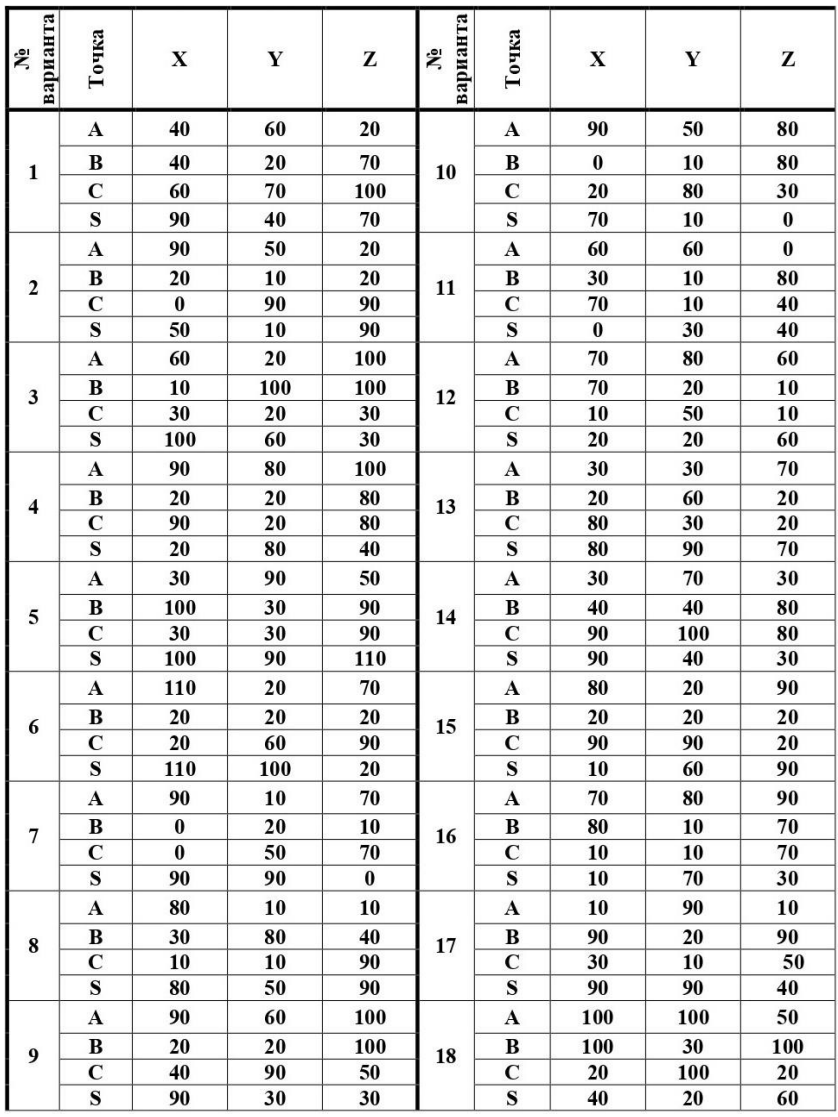

Примечание: Номер варианта соответствует порядковому номеру студента в журнале преподавателя. Номер варианта N для порядковых номеров n>18 определяется по формуле: N=n-18.

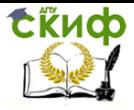

### **Образец выполнения работы**

<span id="page-6-0"></span>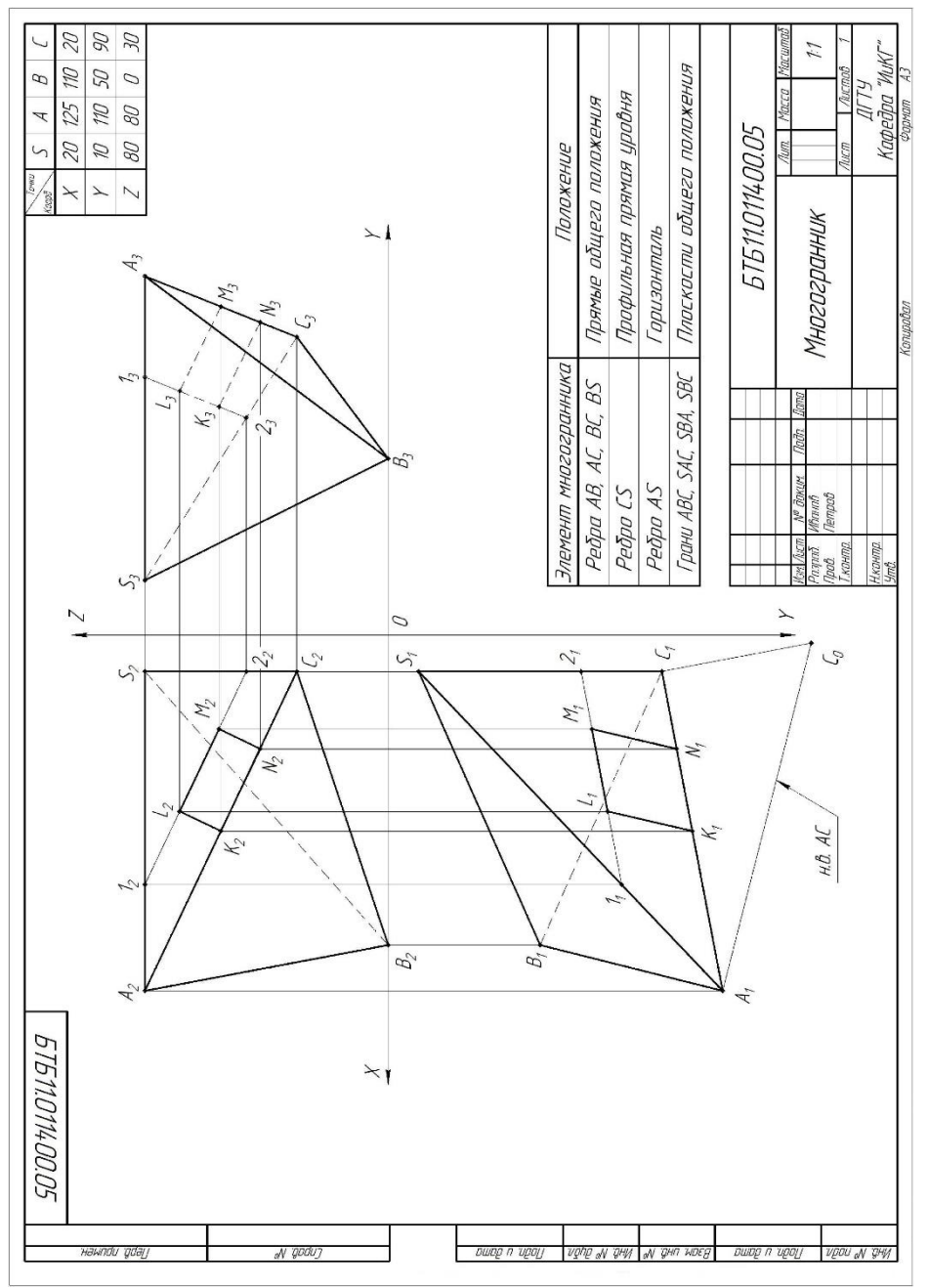

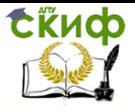

### **Моделирование пирамиды SABC**

<span id="page-7-0"></span>1. Открыть приложение КОМПАС-3D v19. В главном меню выполнить команду **Создать | Деталь**.

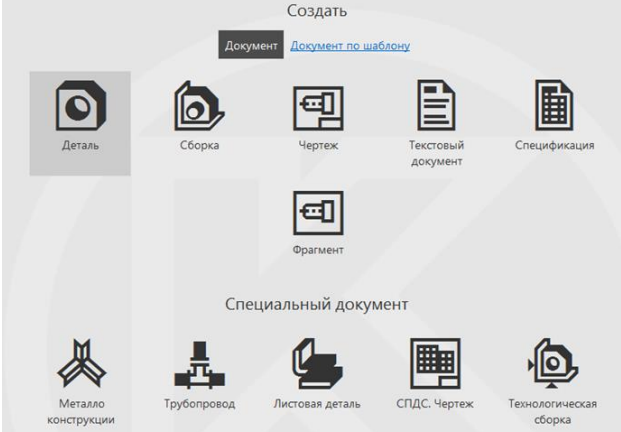

2. Построение пирамиды SABC по координатам точек A, B, C, S.

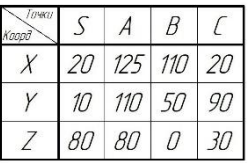

### 2.1. **Построение точки А.**

Необходимо переключить на инструментальную панель **Каркас и поверхности**

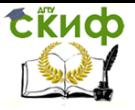

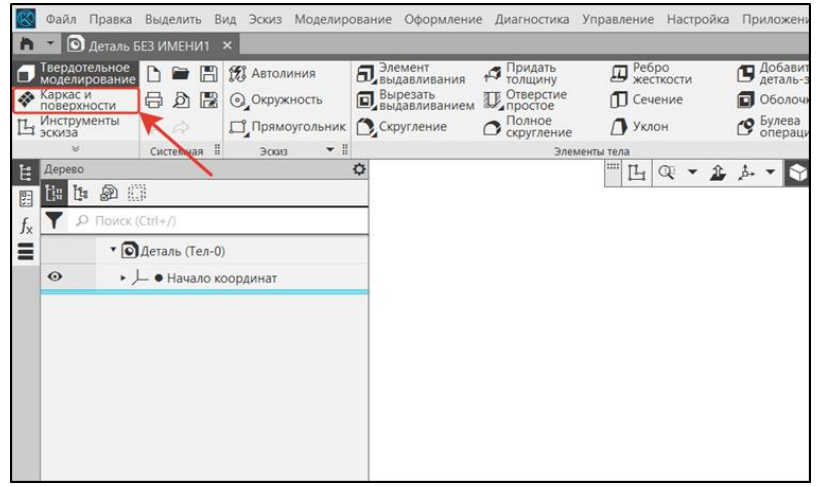

### 2.2. Введем новую **Локальную систему координат**. Необходимо разместить **ЛСК** в центр, т.е. в начало координат

### и повернуть ось X на **-90 град**.

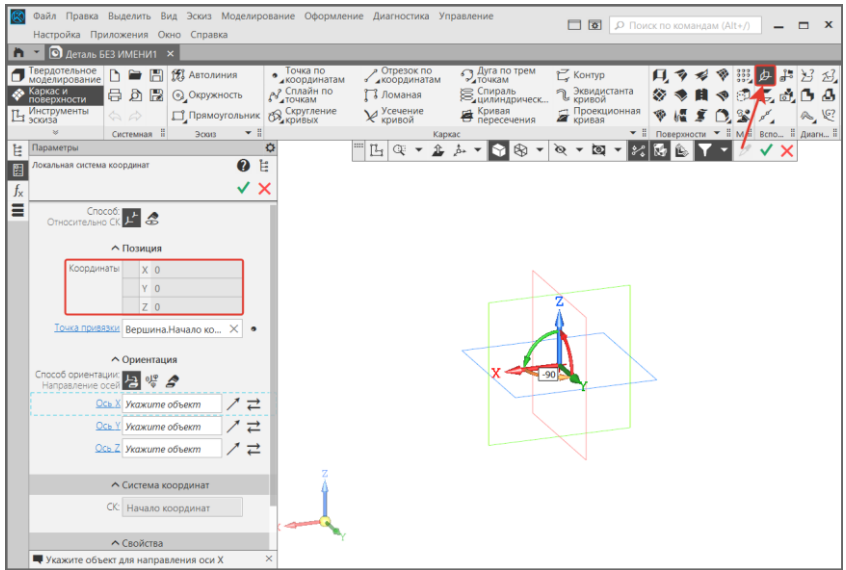

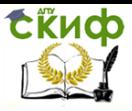

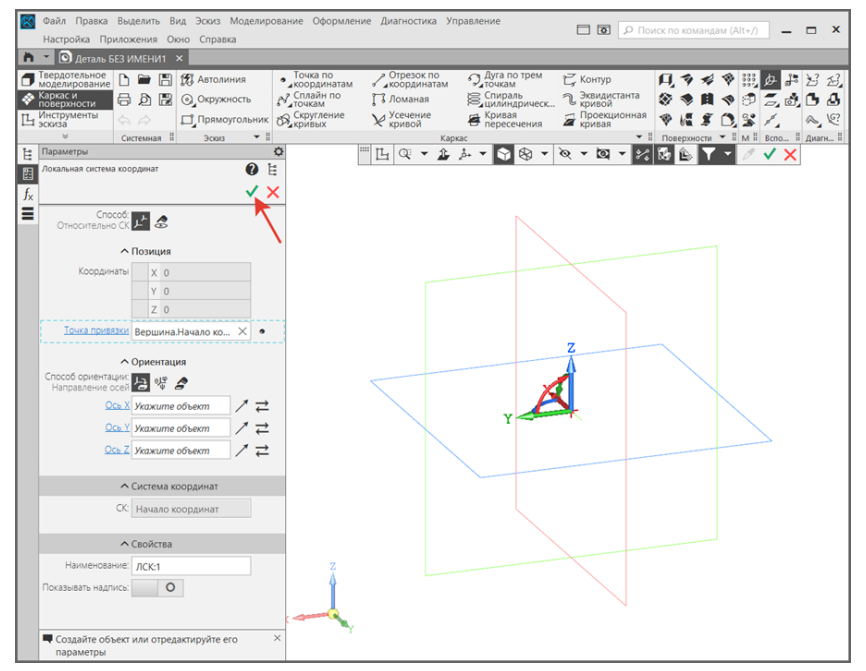

2.3. В панели **Каркас** выбрать команду **Точка по координатам**. Построить точку А по исходным координатам. Задать положение точки в параметрах. В свойствах указать наименование.

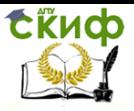

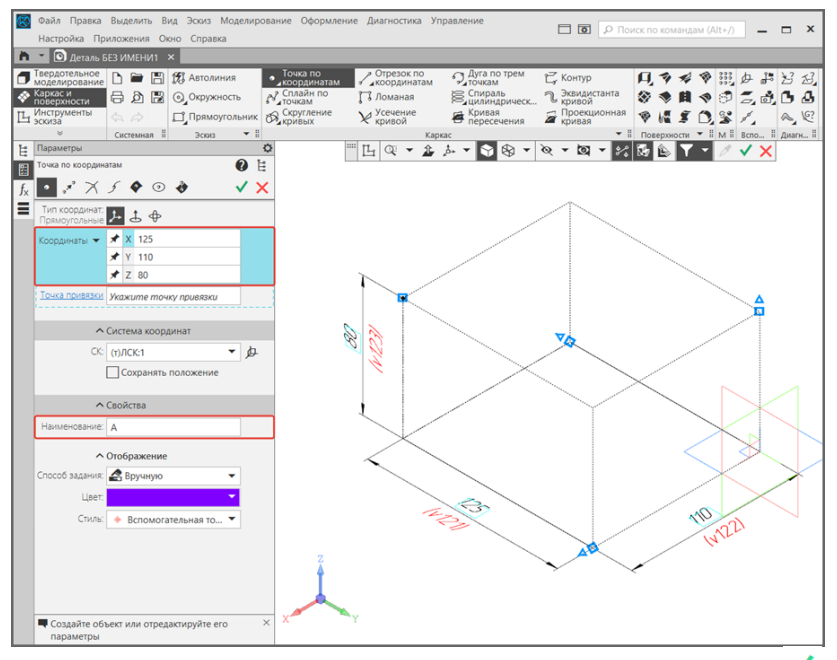

### 2.4. Завершить команду щелчком на кнопку **Создать объект** 2.5. Аналогично построить по координатам точки **B, C, S**

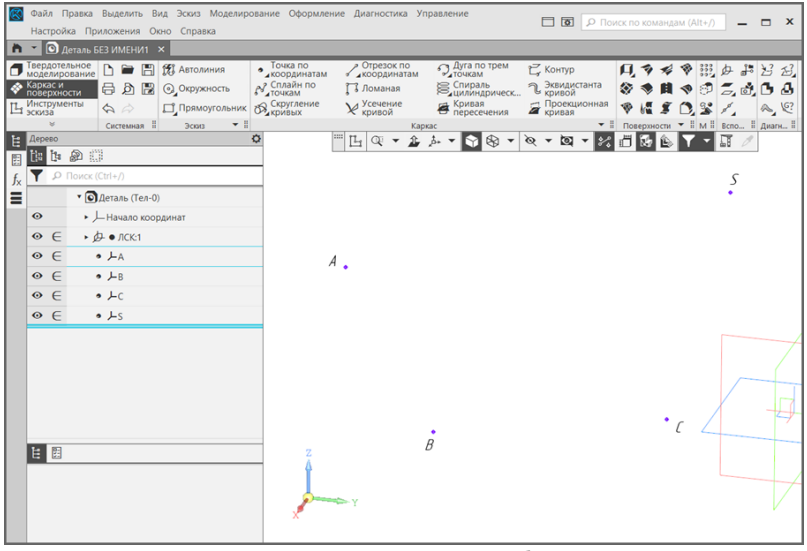

2.6. Развернув панель **Поверхности**, выбрать операцию **Поверхность по пласту точек**. В параметрах выбрать **Тип поверхности – Многогранная поверхность** 

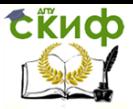

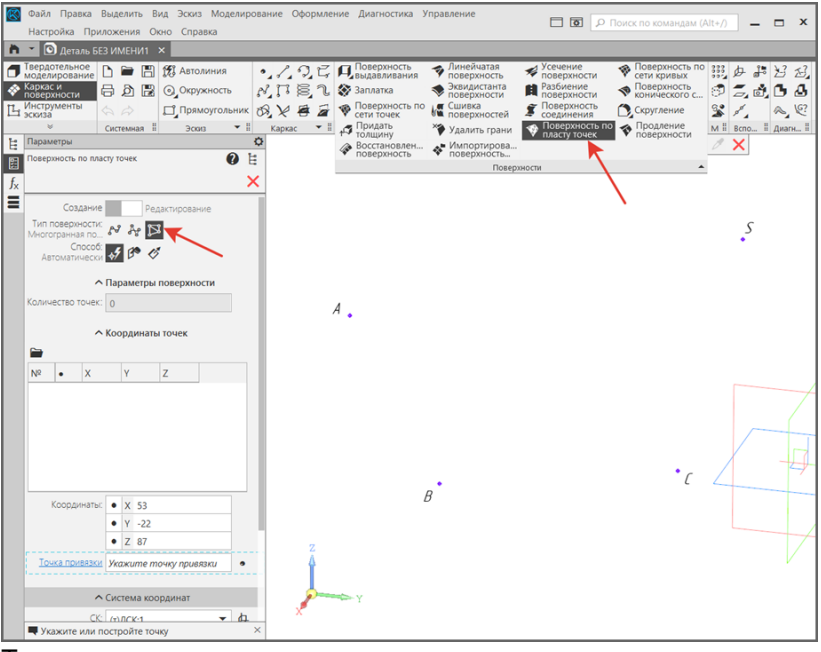

#### Также в параметрах можно задать цвет поверхности: **Параметры – Свойства – Способ задания – Вручную**

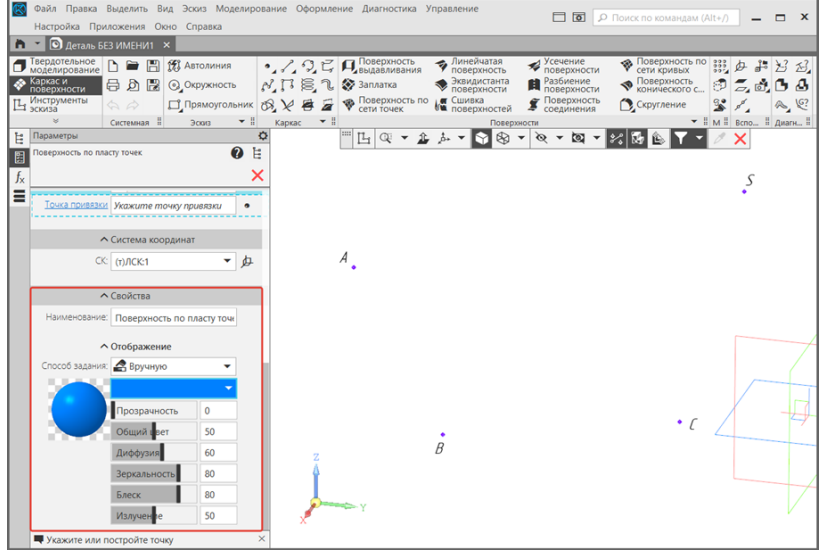

2.7. Поочередно указав 3 точки: A, B и S, формируем плоскость пирамиды.

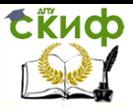

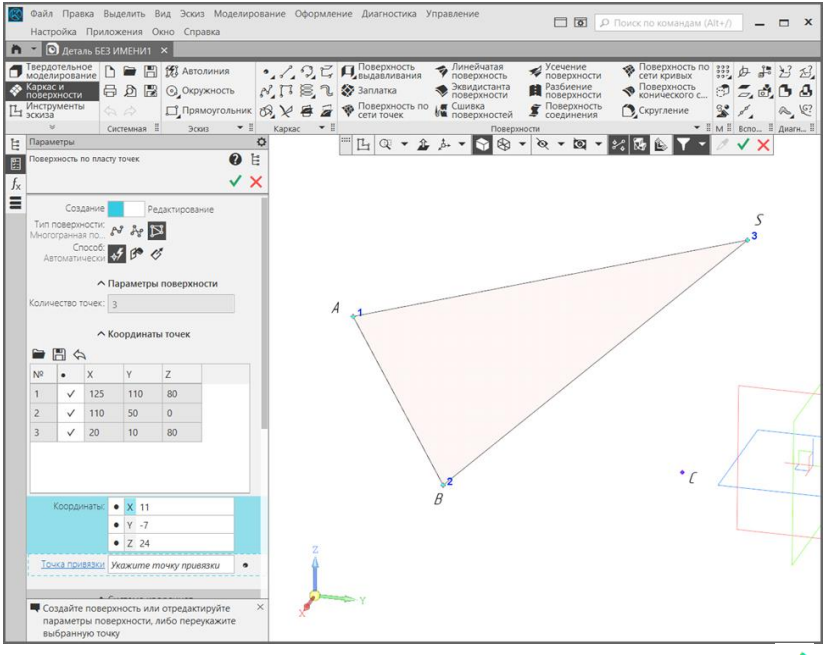

### 2.8. Завершить команду щелчком на кнопку **Создать объект**

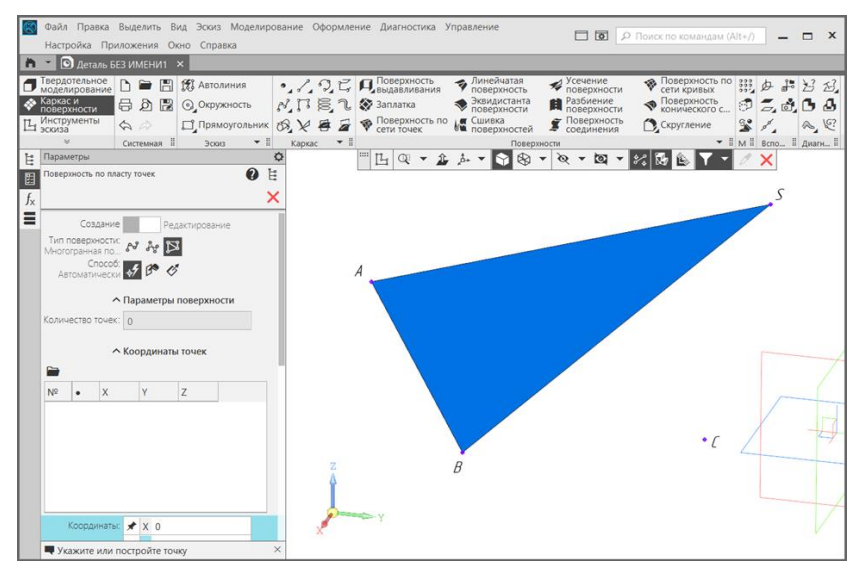

2.9. Аналогично построить ещё 3 плоскости пирамиды SABC, используя команду **Поверхность по пласту точек.**

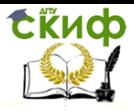

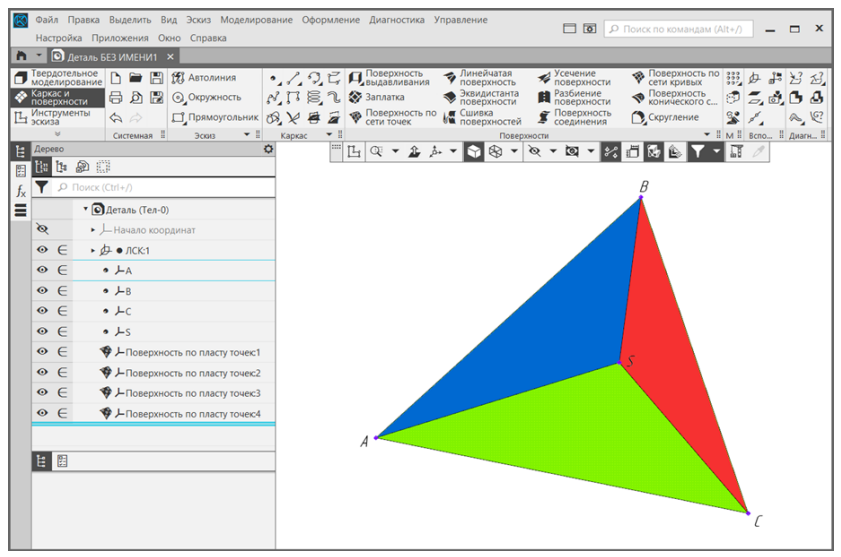

### 2.10. Задать **Свойства модели.**

Щелкнуть правой клавишей мыши на **Деталь** в **Дереве.** Выбрать команду из контекстного меню **Свойства модели.**

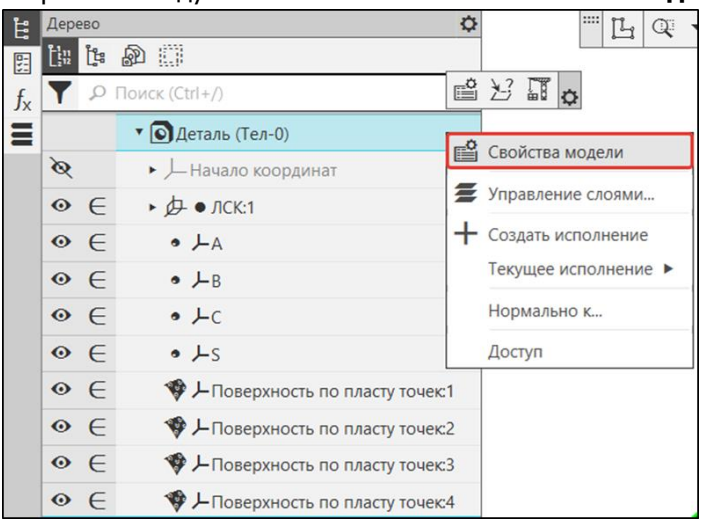

### 2.11. В свойствах указать **Обозначение** и **Наименование** работы.

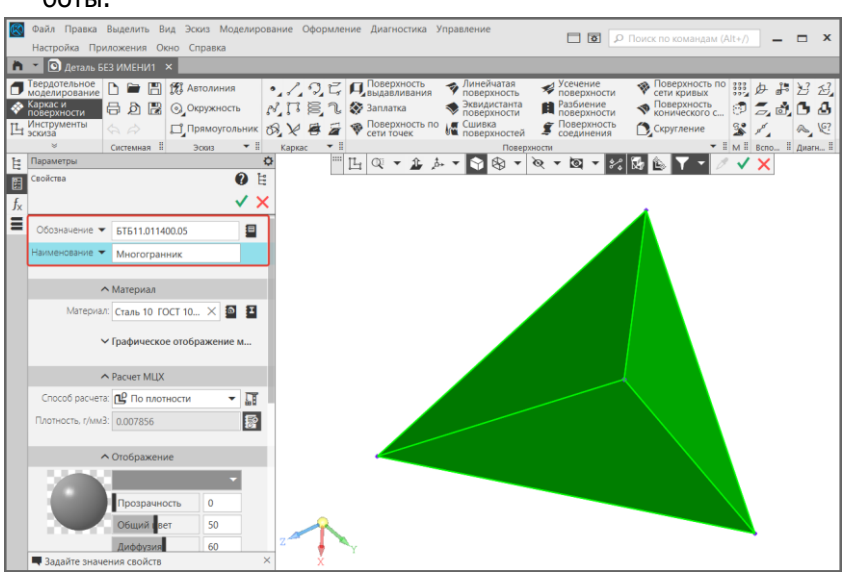

- 2.12. Завершить редактирование щелчком на кнопку
- 2.13. Сохранить деталь

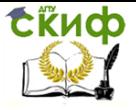

### **Создание двумерного чертежа**

### <span id="page-15-1"></span><span id="page-15-0"></span>**1. Оформление чертежа**

- 1.1. В главном меню выполнить команду **Файл |Создать | Чер**
	- **теж**

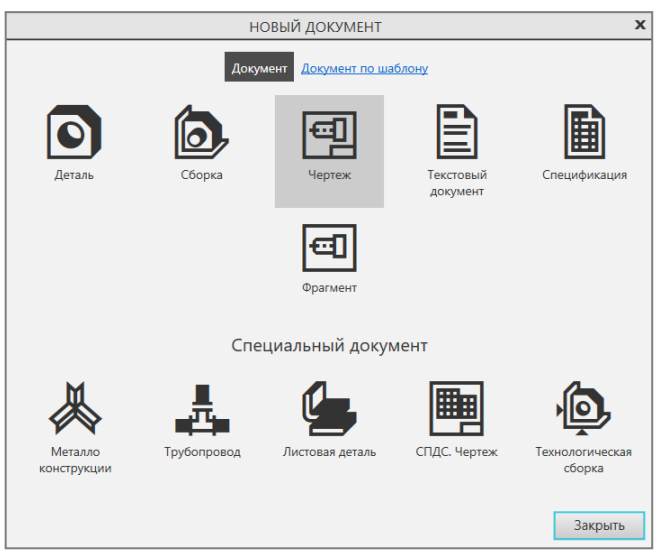

1.2. В **Дереве чертежа** щелчком на стрелку кнопки **Листы** изменить формат чертежа на **А3** и ориентацию чертежа **Горизонтальная**.

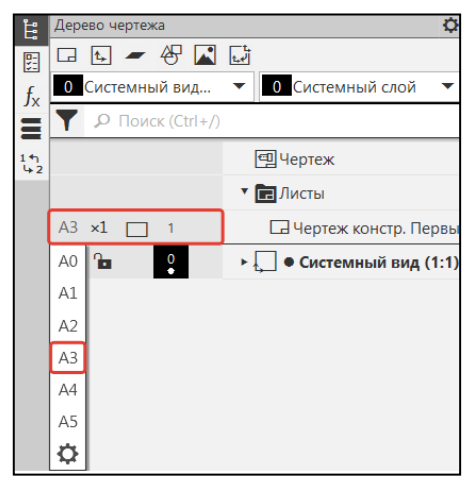

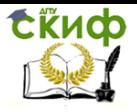

### 1.3. В панели **Виды** выбрать команду **Стандартные виды с мо-**

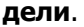

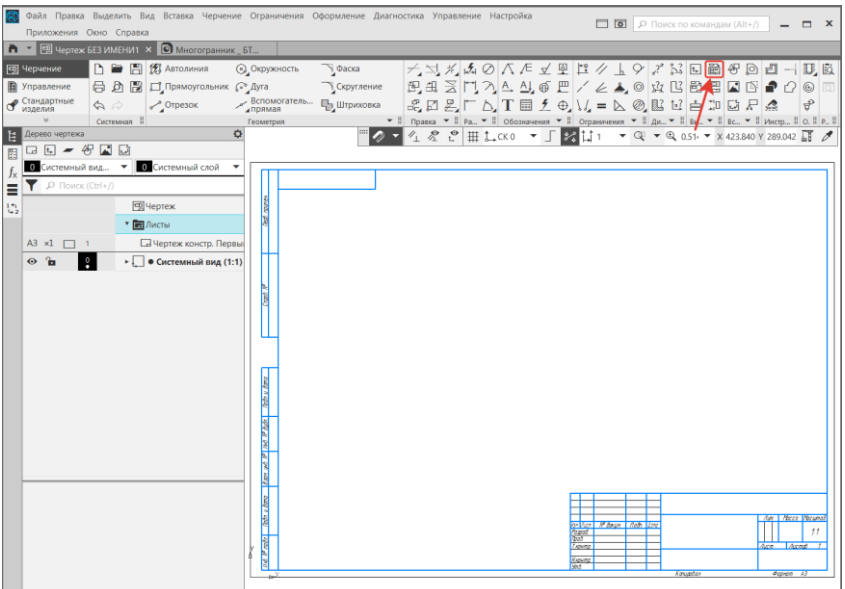

### 1.4. В параметрах включить отображение **Невидимых линий** и проецирование **Объектов модели – Все.**

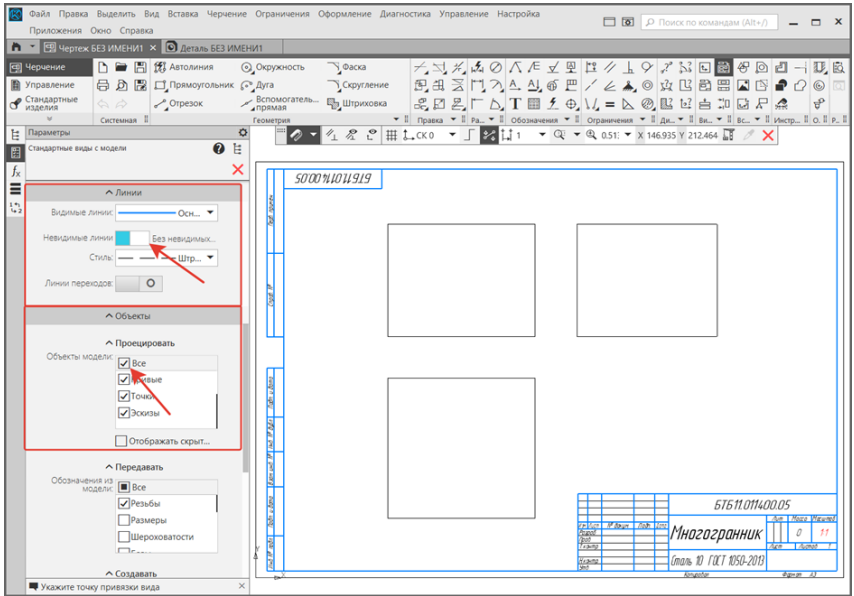

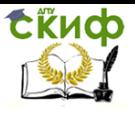

1.5. Щелчком зафиксировать положение стандартных видов на чертеже.

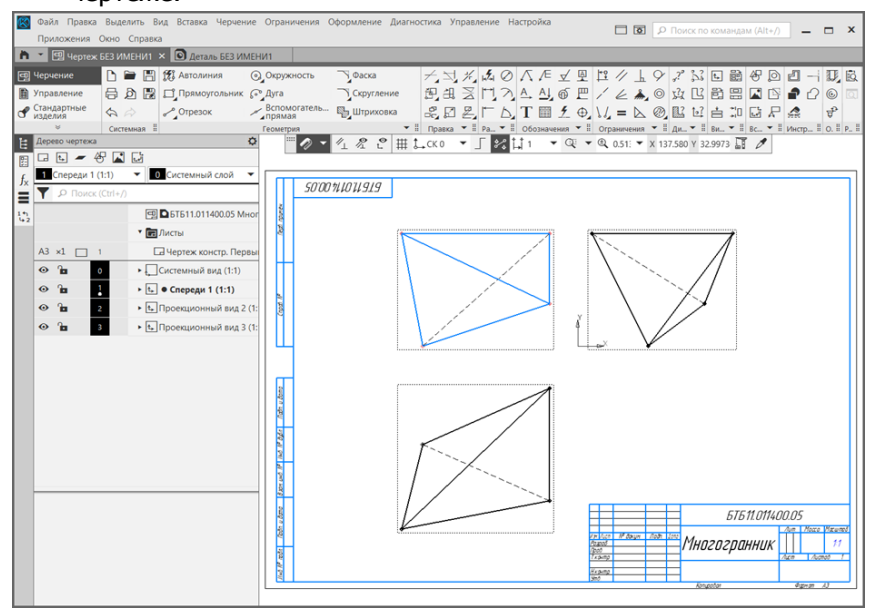

1.6. В правом верхнем углу чертежа разместить **Таблицу** с координатами точек A, B, C, S.

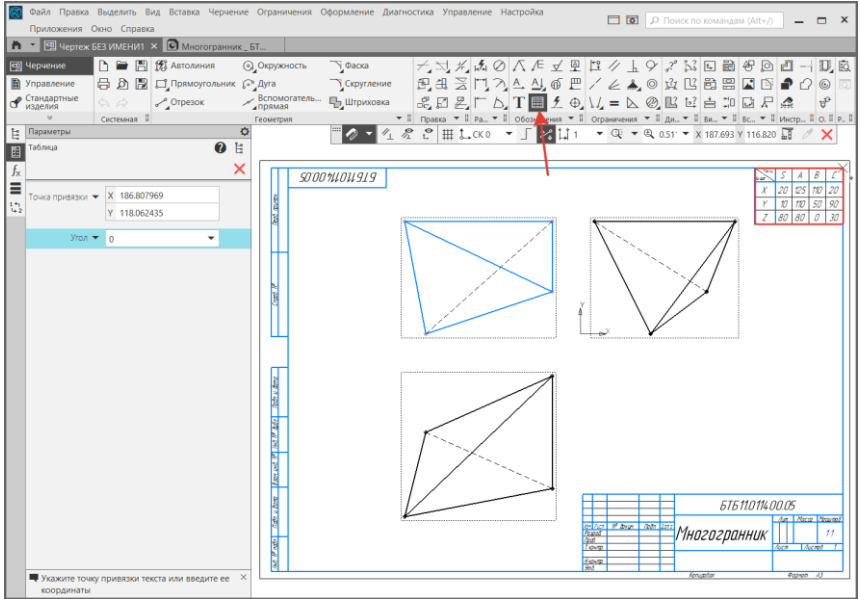

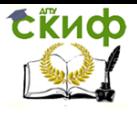

### 1.7. С помощью команды **Надпись** задать наименование каждой точке.

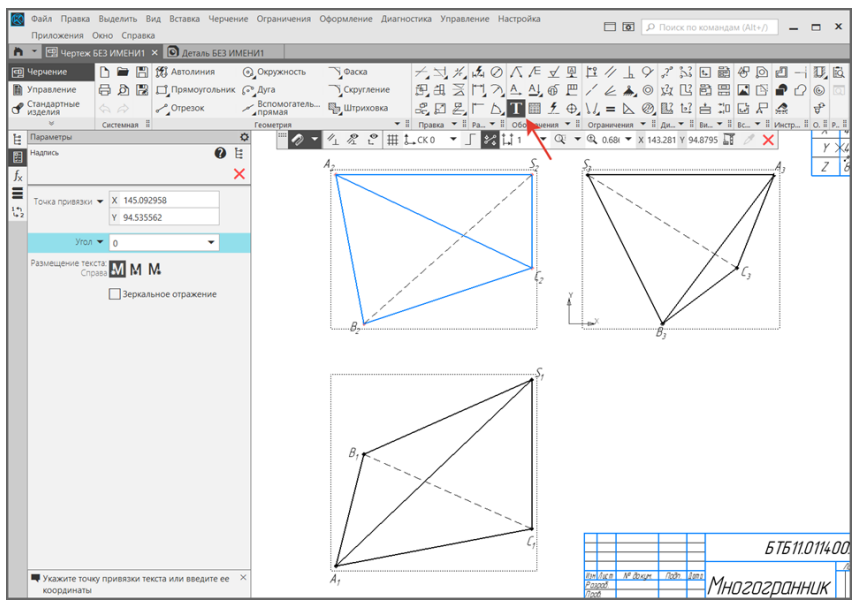

### 1.8. Оформить координатные оси X, Y, Z в соответствии с координатами точек A, B, C, S.

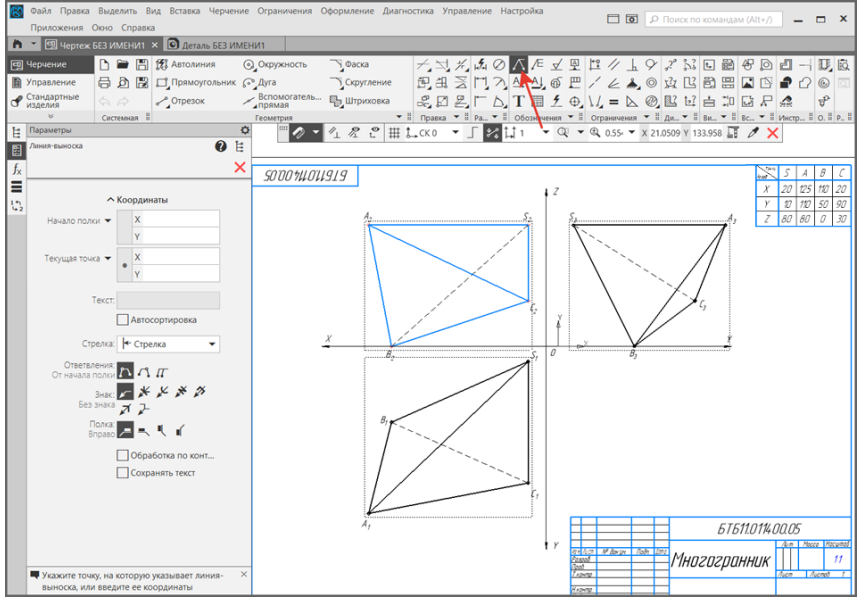

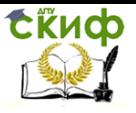

1.9. Провести линии связи для каждой точки пирамиды, используя команду **Отрезок**. Выбрать **Стиль линии – Тонкая**.

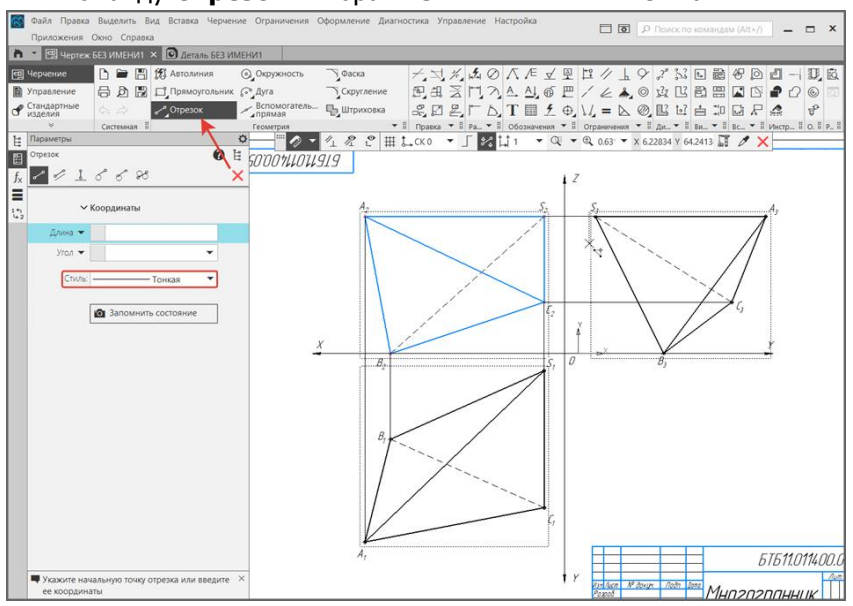

### 1.10. Заполнить **Основную надпись.**

Для того чтобы редактировать Основную надпись, необходимо активировать её двойным щелчком по штампу чертежа.

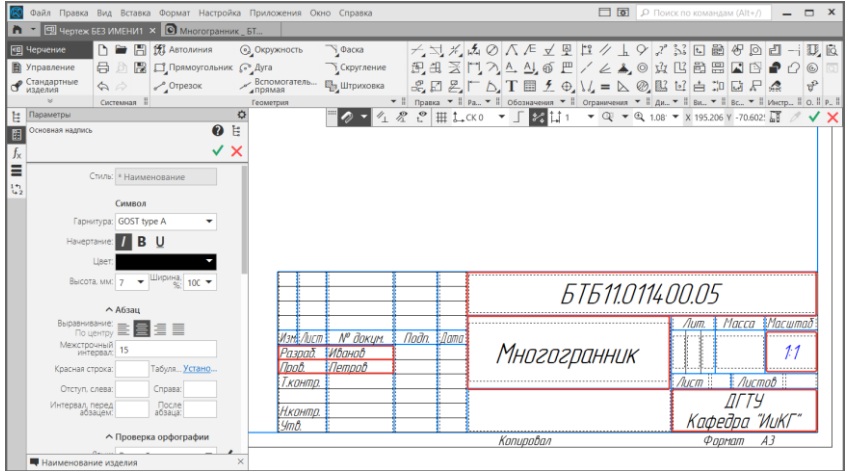

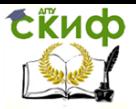

### <span id="page-20-0"></span>**2. Определение натуральной величины ребра методом прямоугольного треугольника.**

**Натуральная величина отрезка** равна гипотенузе прямоугольного треугольника, у которого один катет равен проекции отрезка на эту плоскость, а другой – разности расстояний концов отрезка до той плоскости, на которой взят первый катет.

При решении данной задачи в ортогональных проекциях необходимо одну из проекций использовать как катет. К одному из концов проекции пристраивается перпендикуляр, на котором откладывается или разность высот концов отрезка относительно плоскости П1, если построения ведутся на горизонтальной проекции отрезка, или разность глубин концов отрезка относительно плоскости П2, если натуральную величину отрезка определяют на фронтальной проекции отрезка

2.1. Для начала необходимо через любую из крайних точек отрезка A1C<sup>1</sup> построить вспомогательную прямую перпендикулярную к этому отрезку.

**Вспомогательная прямая – Перпендикулярная прямая – Фиксация в точке С1.**

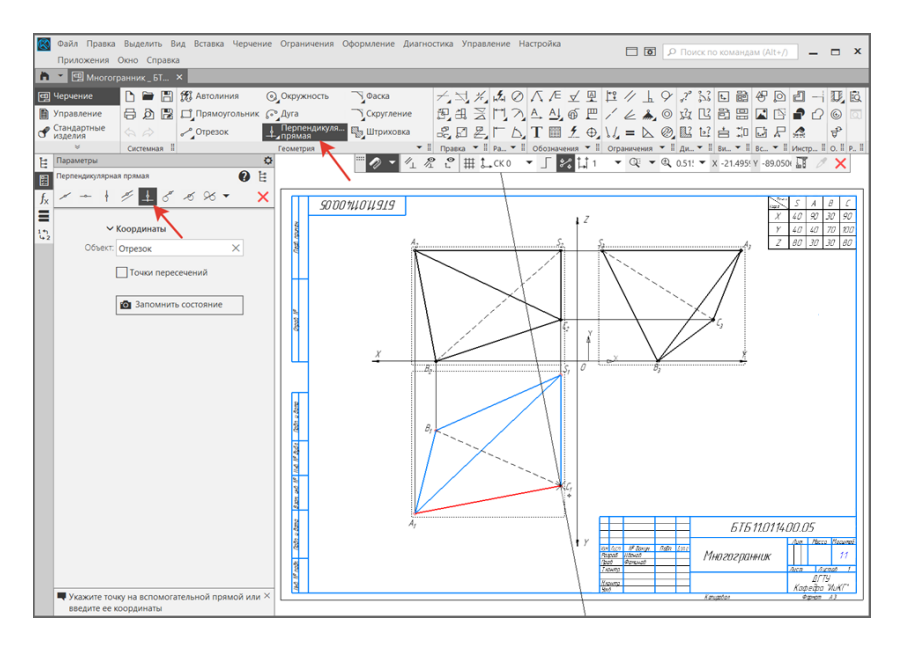

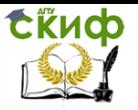

2.2. На вспомогательной прямой построим отрезок, длина которого равна разности координат точек A<sub>2</sub>, C<sub>2</sub> на фронтальной плос- $\text{KOCTM}$   $\Delta Z$ .<br> $\text{R}$  Файл Правка Выдемлъ Вид Вставка Чернение Отраничения Оформление Диагностика Управление Настоолка

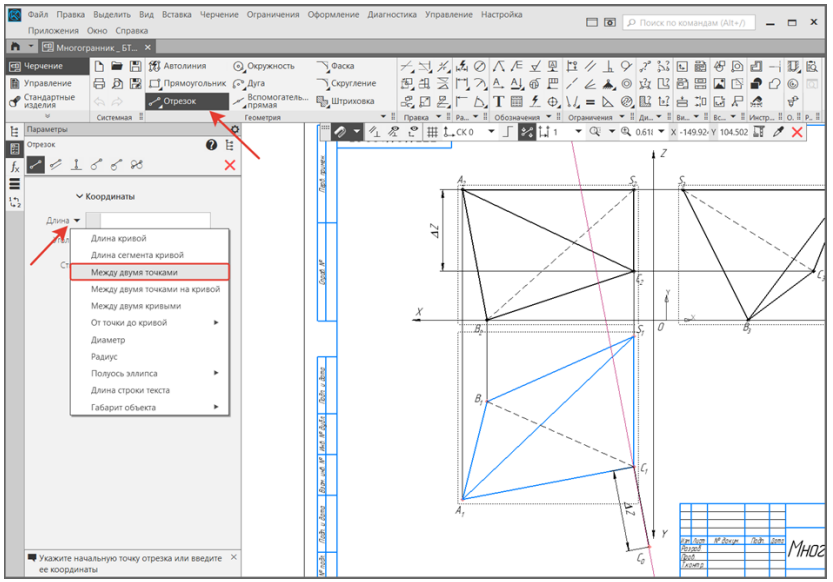

### 2.3. Соединив отрезком точки  $A_1$  и  $C_0$ , получим натуральную величину отрезка АС.

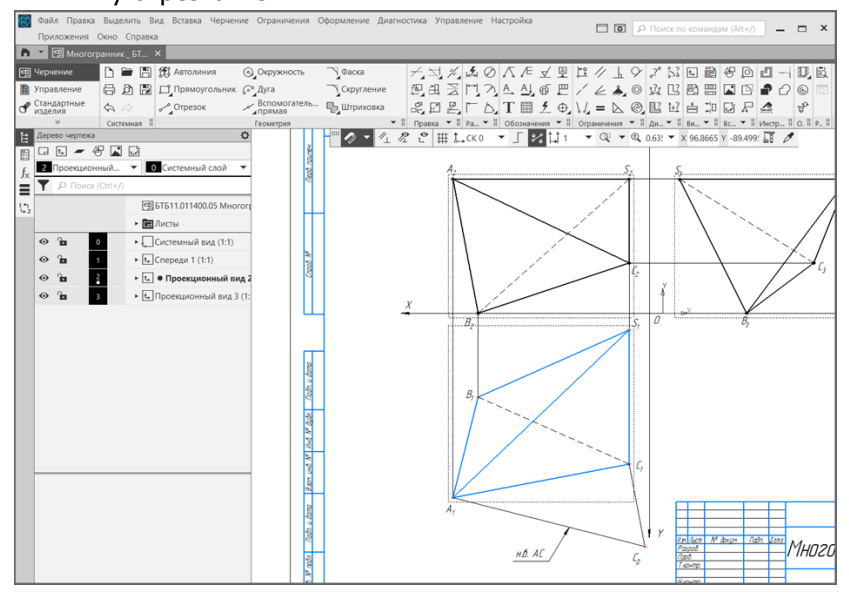

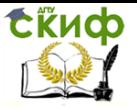

### **2.4. Проверка правильности построения натуральной величины отрезка АС.**

Длина отрезка на чертеже должна совпадать с длиной ребра

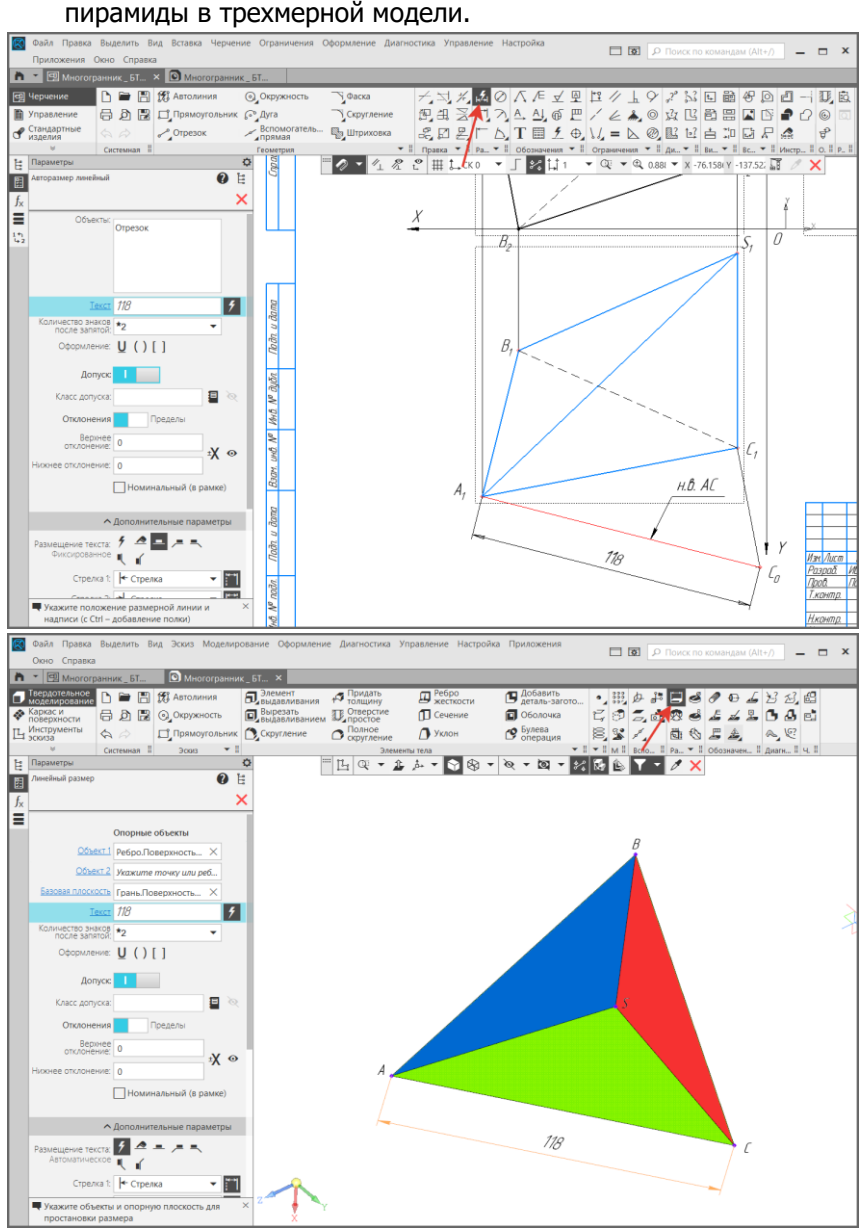

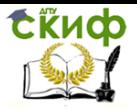

### <span id="page-23-0"></span>**3. Построение прямоугольника KLMN на фронтальной проекции многогранника**

3.1. На фронтальной проекции видимой плоскостью является грань A<sub>2</sub>C<sub>2</sub>S<sub>2</sub>. На ребре A<sub>2</sub>C<sub>2</sub> построим прямоугольник K<sub>2</sub>L<sub>2</sub>M<sub>2</sub>N<sub>2</sub> размером 20х10 мм

**Прямоугольник – Прямоугольник по трем вершинам – ФИКСАЦИЯ НА ОТРЕЗКЕ A<sub>2</sub>C<sub>2</sub>**<br>**2** Файл Правка Выделить Вид Вставка Черчение Ограничения Оформление Диагностика

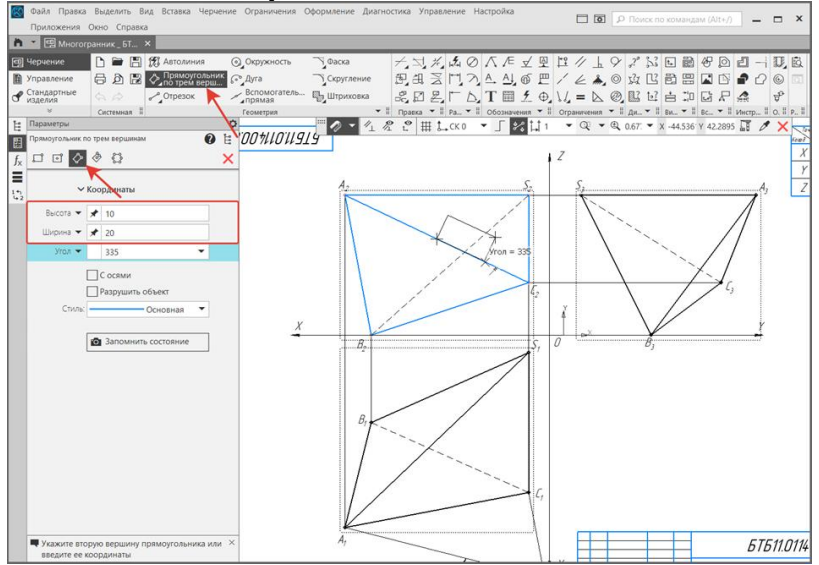

#### 3.2. Используя команду **Надпись**, обозначить вершины прямоугольника.

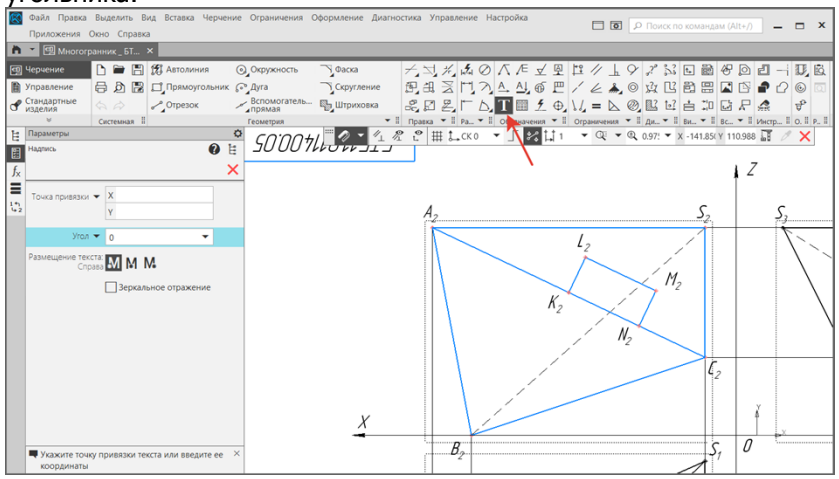

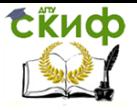

3.3. Построим вспомогательный отрезок 1222, проходящий через отрезок L<sub>2</sub>M<sub>2</sub> и параллельный ребру A<sub>2</sub>C<sub>2</sub>

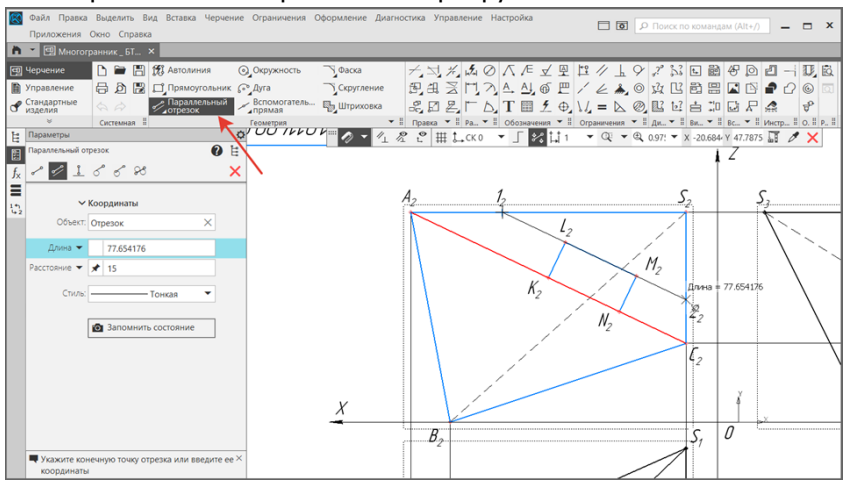

3.4. Из полученных точек 12, 2<sup>2</sup> проведем линии связи до пересечения отрезков, к которым они принадлежат. Соединить точки

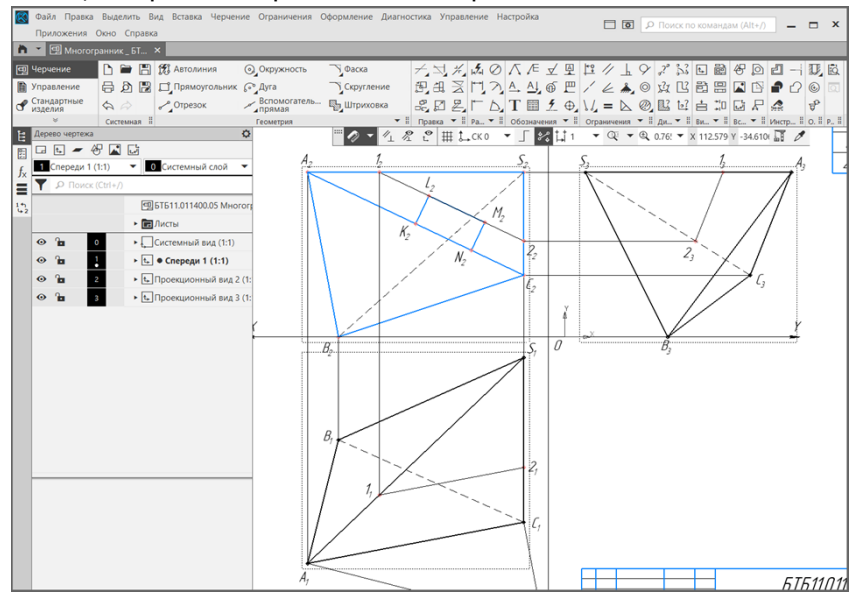

1, 2 отрезком параллельным стороне АС.

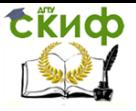

### 3.5. Проведем линии связи из вершин прямоугольника K2L2M2N2, на горизонтальную и профильную проекции многогранника.

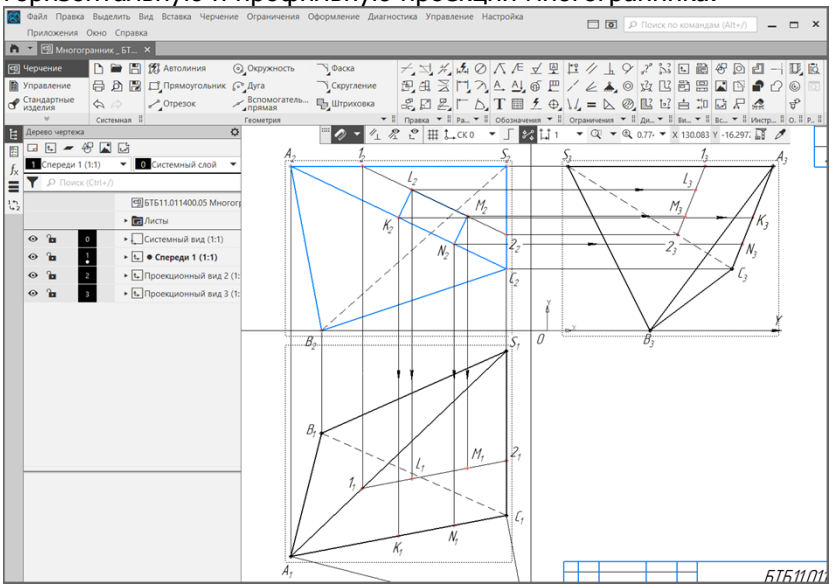

3.6. Соединим точки K, L, M, N отрезками в соответствии с видимостью поверхности. Если поверхность видимая, то отрезок выполняется основным стилем линии. Если невидимая грань – штриховая линия.

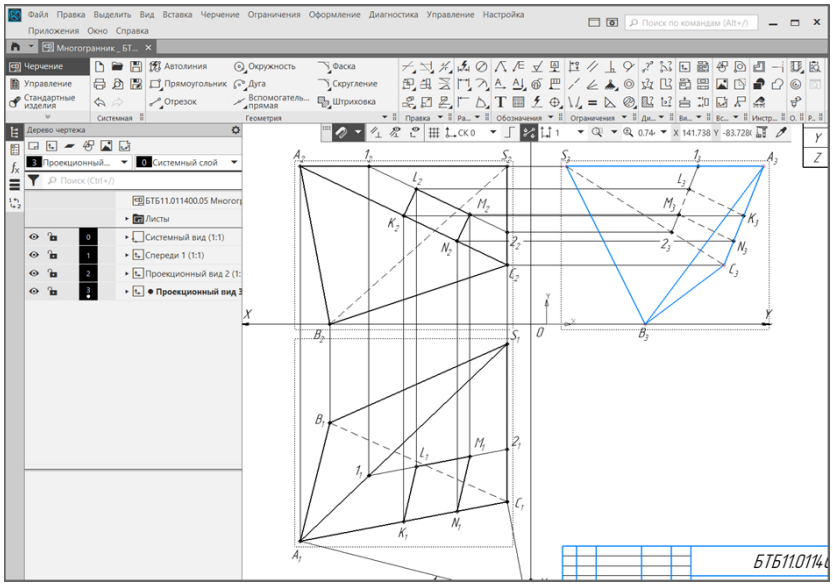

### <span id="page-26-0"></span>**4. Определение положения ребер и граней пирамиды относительно плоскостей проекций**

### **Классификация прямых в зависимости от их положения относительно плоскостей проекций**

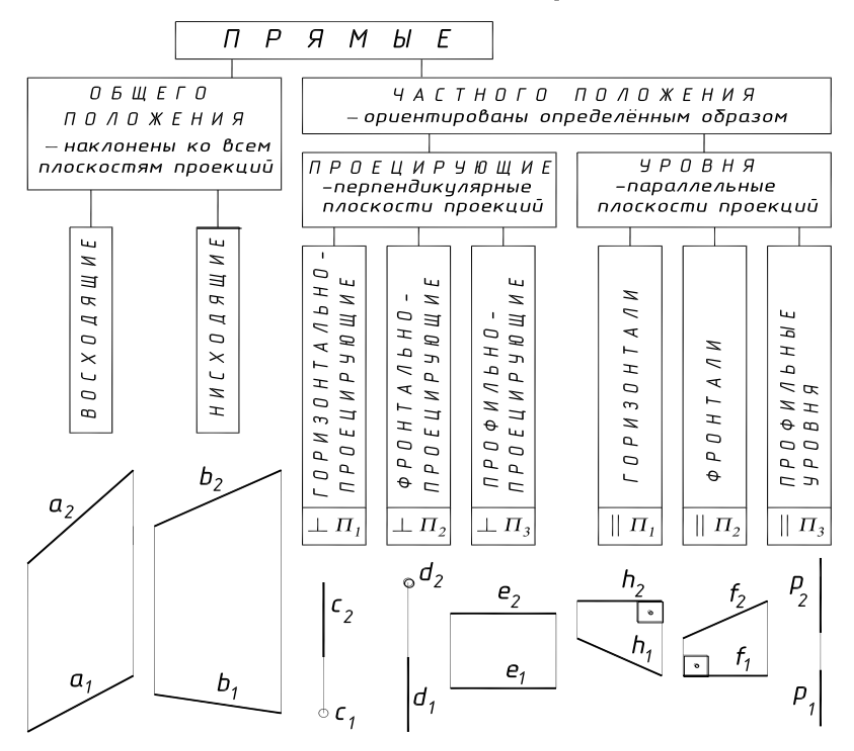

**Классификация плоскостей в зависимости от их положения относительно плоскостей проекций**

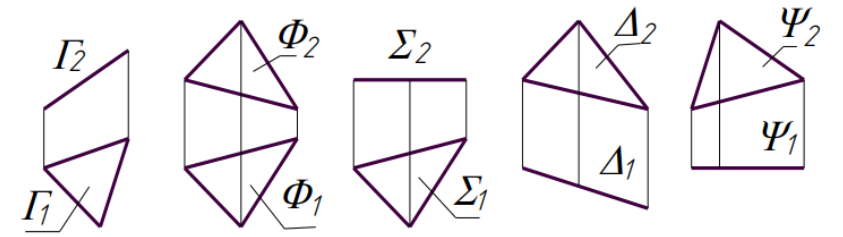

 – **фронтально-проецирующая плоскость** – плоскость перпендикулярная фронтальной плоскости проекций;

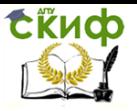

 – **плоскость общего положения** – это плоскость не параллельная и не перпендикулярная ни одной из плоскостей проекций.;

 – **горизонтальная плоскость уровня** – плоскость, параллельная горизонтальной плоскости проекций;

 – **горизонтально-проецирующая плоскость** – плоскость перпендикулярная горизонтальной плоскости проекций;

 – **фронтальная плоскость** – плоскость, параллельная фронтальной плоскости проекций.

4.1. Разместить таблицу, состоящую из двух столбцов, над основной надписью на расстоянии 10 мм.

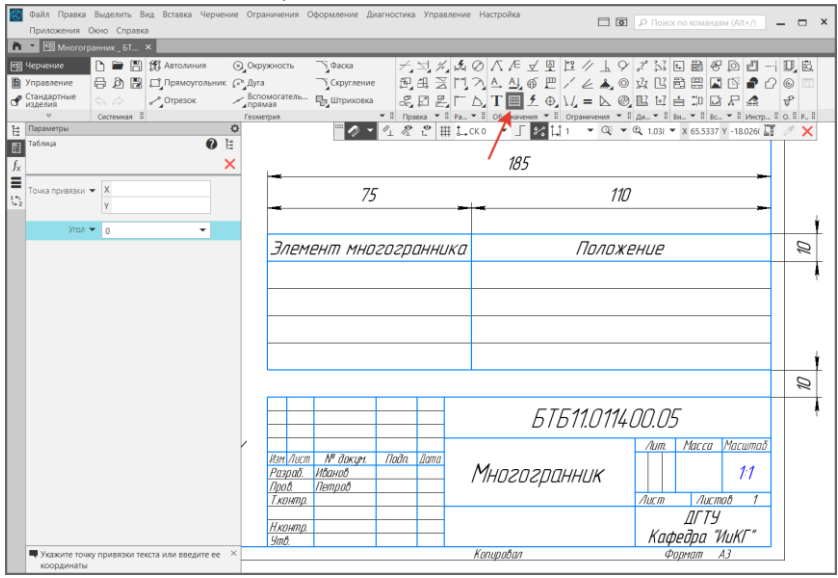

- 4.2. Определить положения рёбер и граней пирамиды относительно плоскостей проекций и занести в таблицу.
- 4.3. Сохранить чертеж

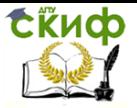

### **СПИСОК ЛИТЕРАТУРЫ**

<span id="page-28-0"></span>1. ЕСКД. Общие правила оформления чертежей; Сб. стандартов ГОСТ 2.301-68 – ГОСТ 2.315-68. Изд-во стандартов, 2008.

2. Бородин Д.Н., Козырев Э.В., Мельников В.С. Стандарты оформления чертежей и текстовых документов. Геометрические построения: учеб. пособие для вузов. ― 2е издание /ГОУ, РГАСХМ, Ростов н/Д, 2006. ― 99 с.

3. Акименко Ю.А. РУКОВОДСТВО К ВЫПОЛНЕНИЮ УПРАЖНЕНИЙ И ЗАДАНИЙ ПО НАЧЕРТАТЕЛЬНОЙ ГЕОМЕТРИИ Учебно-методическое пособие /Ростов-на-Дону; Издательский центр ДГТУ, 2012. — 50 с.

4. Соломин А.Н., Савенков М.В., Ананченко А.И. Учебное пособие по курсу «Начертательная геометрия» /Ростов-на-Дону; Издательский центр ДГТУ, 2008. — 51 с.

5. Козырев Э.В., Чередниченко О.П. КРАТКИЙ КУРС НАЧЕРТАТЕЛЬНОЙ ГЕОМЕТРИИ (конспект лекций для студентов заочного обучения): Учебное пособие. — Ростов-на-Дону: ДГТУ, 2017. — 69 с.

6. Акименко Ю.А. Проекционное черчение: учеб. пособие /ГОУ, РГАСХМ, Ростов н/Д, 2010. ― 133 с.

7. Зубков В.И., Савенков М.В., Цорданиди Г.Г Черчение:. - Ростов н/Д: Издательский центр ДГТУ, 2008. - 94с